# **Kaltura MediaSpace Guide**

Kaltura MediaSpace is an online media hosting/streaming service similar to YouTube. You can use MediaSpace to upload, edit, and share your media with other users.

For uploading and embedding audio and video in Brightspace, **[skip to Sharing Media in](#page-9-0)  [Brightspace by D2L](#page-9-0)**.

## **Logging In**

[Click here for a video demo.](https://stream.langara.ca/media/t/0_e6zdyz3h?st=0&ed=29)

**Note:** The following instructions are for accessing your MediaSpace account from the MediaSpace website. If you're already logged in to Brightspace, you can access your MediaSpace account by opening the **My Tools** menu and clicking **My Media**.

Go to [https://stream.langara.ca](https://stream.langara.ca/) and click on Login at the top right corner of the screen. From the user menu, click Login.

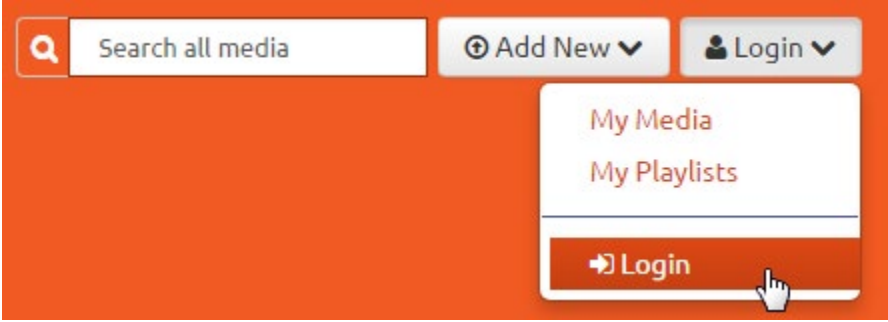

Log in using your Computer User ID and password (e.g. jsmith99).

Once you are logged in, the user menu will look like this:

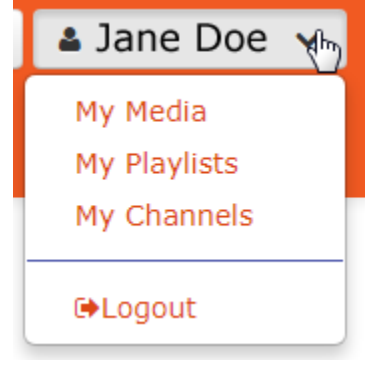

## **The User Interface**

[Click here for a video demo.](https://stream.langara.ca/media/t/0_e6zdyz3h?st=30&ed=123)

The MediaSpace website is a responsive interface, which means that it will appear differently depending on the size of your screen. In fullscreen, desktop mode, you will see the navigation menu displayed horizontally on the left, with the search box and the user menu at the top right.

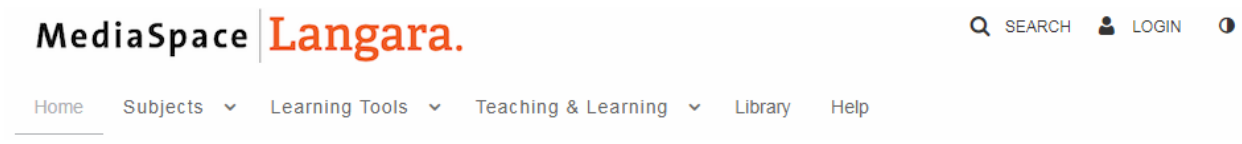

On a smaller or mobile screen, the navigation menu and search box are collapsed into the top left corner and are accessible by clicking on the "hamburger" menu. Your user menu will still appear at the top right.

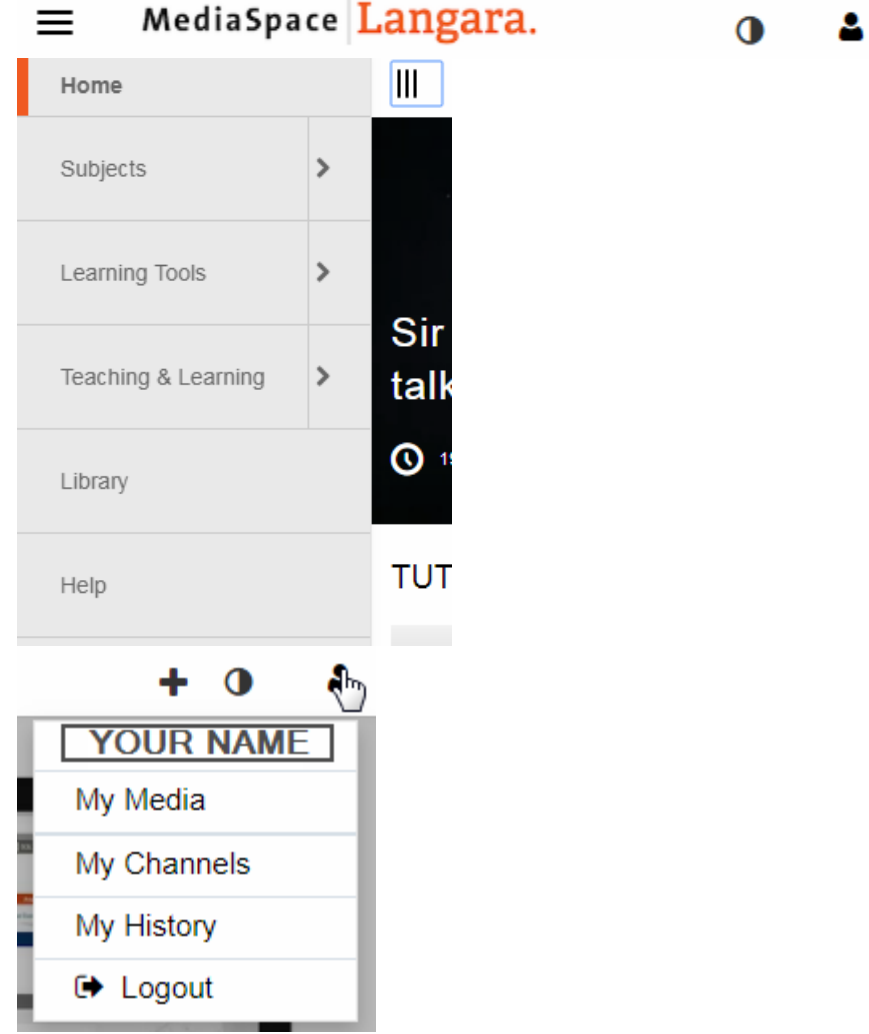

## **The User Menu**

The **User Menu** is where you will find most items relating to both media you own, and media that has been shared with you. When you are logged in, the User Menu consists of:

- **My Media –** Your home on MediaSpace; media you own, and media that has been shared with you, will appear on this page (My Media is the part of MediaSpace you can access in Brightspace)
- **My Playlists –** Your playlists, and controls for creating new playlists
- **My Channels –** Students cannot create Channels, but if your instructor has shared a Channel with you, it will appear here

## **My Media in Brightspace**

[Click here for a video demo.](https://stream.langara.ca/media/t/0_e6zdyz3h?st=86&ed=123)

You can access your **My Media** from within Brightspace by going into a course and selecting **My Tools > My Media**. The My Media interface in Brightspace is nearly identical to that on the MediaSpace website, with a few exceptions:

- The User Menu does not appear inside Brightspace
- YouTube is not an Add Media option in Brightspace
- The Downloads and Collaboration sections of Edit are not available in Brightspace

To upload video to MediaSpace in Brightspace, see [Uploading Media.](#page-3-0) To insert media into your Brightspace course, see [Sharing Media in Brightspace.](#page-9-0)

## <span id="page-3-0"></span>**Uploading Media**

[Click here for a video demo.](https://stream.langara.ca/media/t/0_e55ji0bh?st=0&ed=24)

In your My Media, click on Add New. From the menu, select your preferred method of adding media.

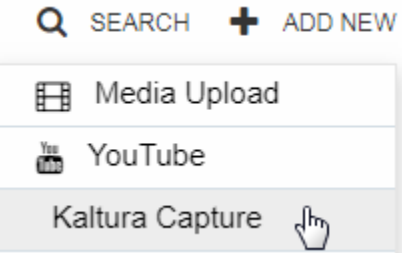

## **Option A: Media Upload**

[Click here for a video demo.](https://stream.langara.ca/media/t/0_e55ji0bh?st=25&ed=87)

Media Upload is used to upload a video or audio file from your hard drive to MediaSpace. Click on the **Add New** button and select **Media Upload**.

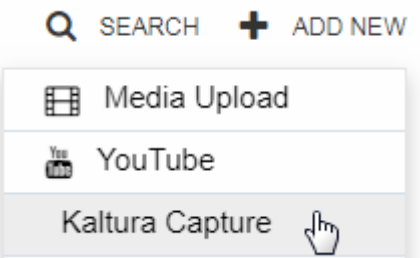

On the **Upload Media** screen, click the "**Choose a file to upload**" button.

## **Upload Media**

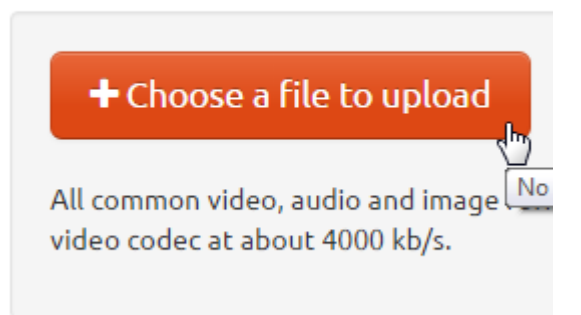

Locate the file on your computer.

**Note:** There is a 2GB size limit on media files. Anything larger than 2GB will not upload correctly.

Once you have added the file, you will see a progress bar indicating the progress of your upload. Once it's finished, you will see the words "**Upload completed!**" and several additional fields will appear below.

## **Upload Media**

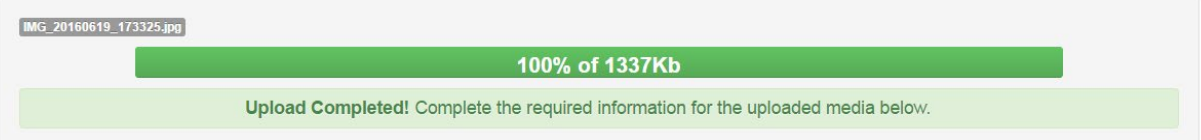

You should always fill out as much information about your video as you can, but make sure to include a **Name** and any tags that might help you find the video later (like the class name and number – e.g. ENGL1117 – the semester in which you uploaded the video, or a description of the subject matter).

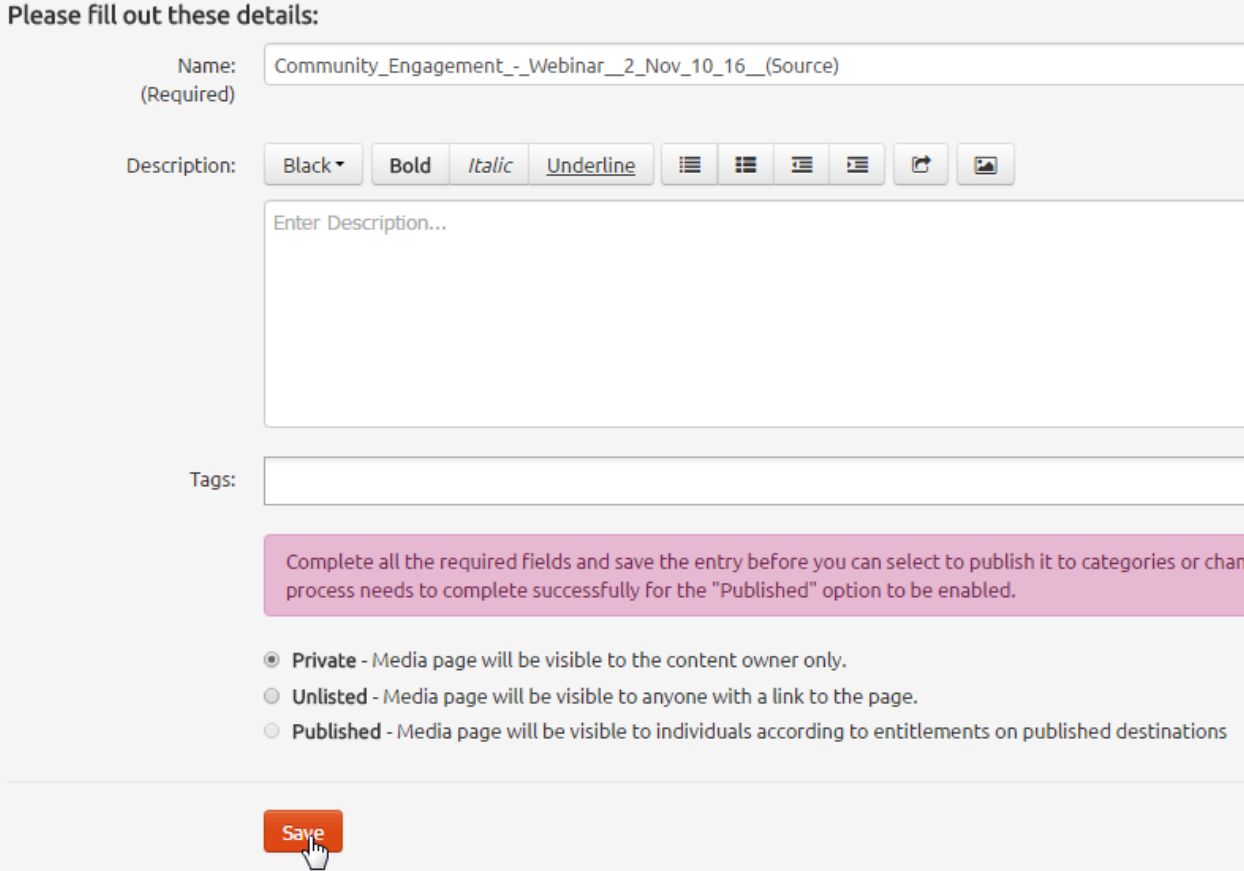

Click **Save**.

#### Media successfully set to Private

- <sup>®</sup> Private Media page will be visible to the content owner only.
- ID Unlisted Media page will be visible to anyone with a link to the page.
- Published Media page will be visible to individuals according to entitlements on published destinations

**Note:** New uploads are set to Private by default. Once you have saved your media, you will be given the option to keep it Private, or to set it to Unlisted or Published, or add it to one or more Channels.

If you're only planning to share the video in Brightspace, you can leave it set to Private. The video will still be available to anyone in your course who can see the place where you embedded the video.

Make any desired changes, and then click **Save** again.

### **Option B: Web Recorder**

[Click here for a video demo.](https://stream.langara.ca/media/t/0_e55ji0bh?st=88&ed=167)

The **Web Recorder** is a browser-based recorder that captures video from your webcam only. To use it, go to **Add New > Web Recorder**, and grant permission to use your webcam and microphone if your browser requests it.

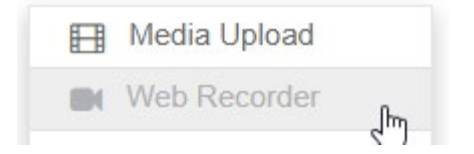

Then just click the red circle to start the recording. Click the square to stop the recording.

Once you're done recording, you can preview the video, then choose either **Record Again**, **Download a Copy** of the video to your hard drive, or click the **Use This** button to save the video to your My Media library.

If you click Use This, you will be asked to give the video a Name, a Description, and Tags and Usage rights, if desired, before publishing or saving the video.

**Note:**The Web Recorder is not compatible with Safari or Microsoft Edge.

## **Option C: Kaltura Capture Desktop Recorder**

[Click here for a video demo.](https://stream.langara.ca/media/t/0_e55ji0bh?st=168&ed=193)

Kaltura Capture is a downloadable desktop application that offers screen capture, voice recording, and webcam recording, and uploads your videos directly into your My Media library.

Click on **Add New** and select **Kaltura Capture**.

### **[Click here for instructions for using Kaltura](https://iweb.langara.ca/online-learner/how-to/kaltura/video-creation-resources/kaltura-capture-desktop-recorder/) Capture.**

**Note:** Kaltura Capture requires the download and installation of a desktop application, and only works in Windows or Mac environments.

**Note:** New uploads are set to Private by default. To set publication status on your Kaltura Capture videos, you will need to select the media in My Media, and select Publish from the Actions menu.

## **Option D: Add videos from YouTube**

Click on **Add New** and select **YouTube**.

MediaSpace allows users to index public YouTube entries in MediaSpace. Media can then be published to channels, added to playlists, or otherwise shared with other users.

## YouTube

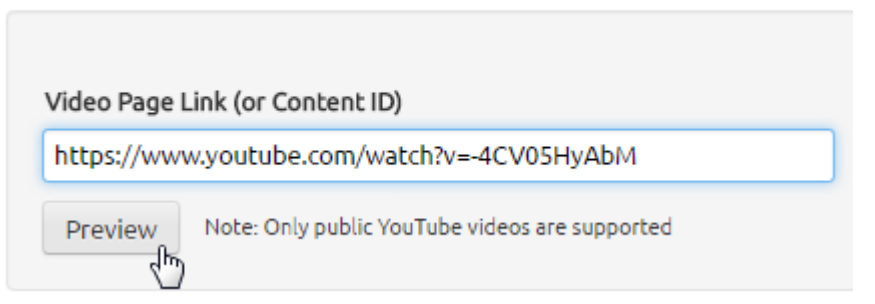

In the **Video Page Link** field, simply type or copy-and-paste the URL of a YouTube video (**Note:** the YouTube import tool only supports public YouTube videos). Click **Preview**.

Play the YouTube video to verify your choice. Then fill out the details in the fields that appear below. By default, the Name and Description fields will auto-fill with the information from the original YouTube video.

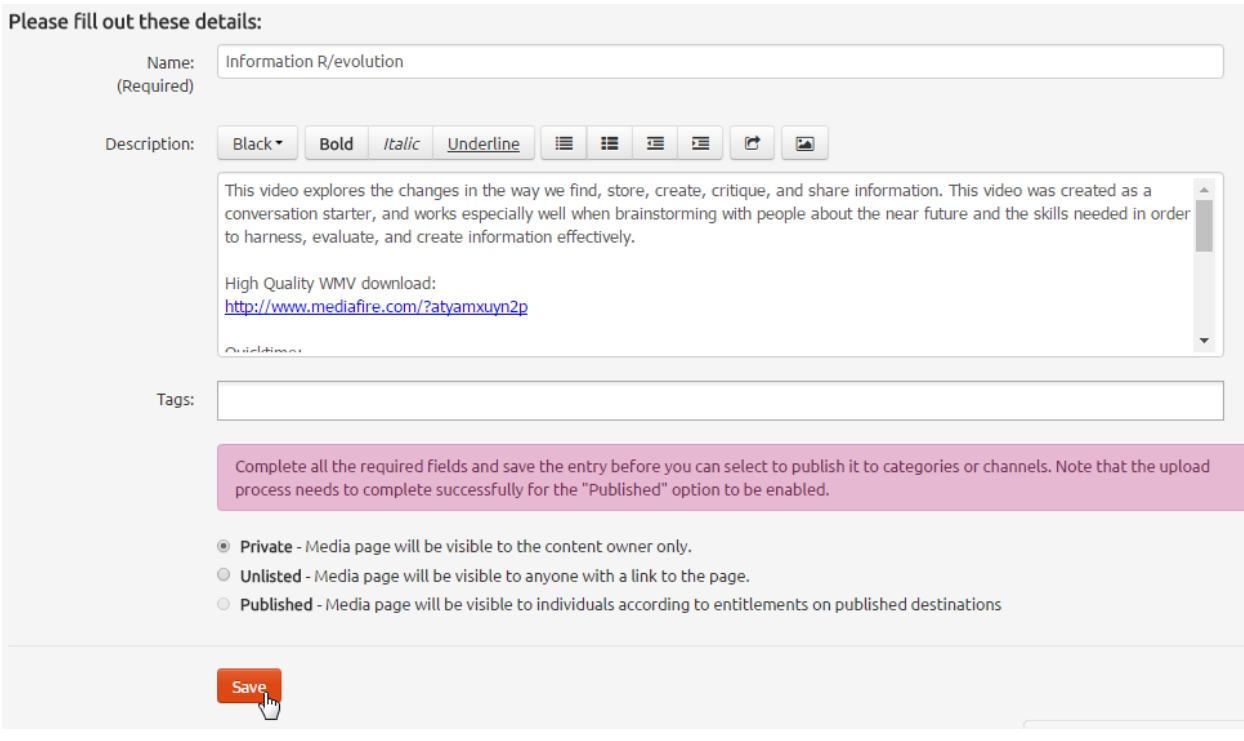

Make any changes you wish to make, set the publication status of the video, and click **Save**.

## **Downloading Media**

You can grant permission for other users to download the media you upload to MediaSpace.

**Note:** This feature is not available in Brightspace.

- 1. Navigate to the media item you want to edit
- 2. Click on **Downloads**
- 3. From the **Available Formats** list, tick the box(es) next to each format you want to make available to other users, e.g. "Original" or "720p"
- 4. Click **Save**; the Downloads link will now appear for other users accessing your video

## **Sharing Media**

## **Publishing Media**

New uploads are set to **Private** by default. Once you have saved your media, you will be given the option to keep it **Private**, or to set it to **Unlisted** (which are not searchable, but can be shared with other users by giving them the URL) or **Published** (which can be made available to other users via Channels or playlists. )

**Note:** If you plan to embed the media on iWeb, CourseWeb, or another site, by using the Share button and copy-pasting embed code, it is not necessary to set media to Published. The embed code method overrides all other privilege settings.

If you wish to add the media to a channel, click on **Published** and choose the channel from the list that appears below.

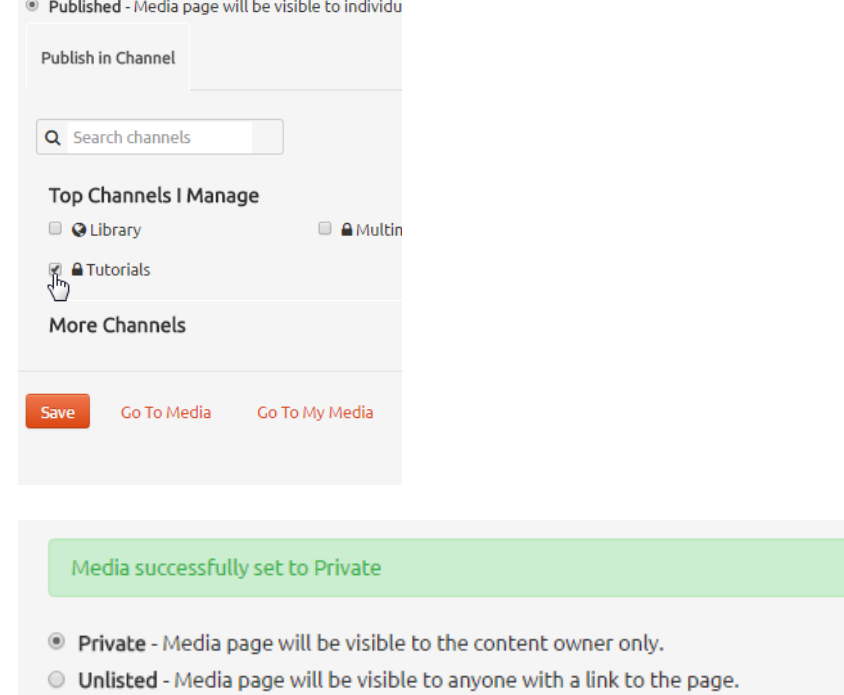

● Published - Media page will be visible to individuals according to entitlements on published destinations

Make any desired changes, and then click **Save** again.

<span id="page-9-0"></span>You can now click **Go To Media** to view the media, or **Go To My Media** to see the media listed with your other files.

## **Sharing Media in Brightspace**

[Click here for a video demo.](https://stream.langara.ca/media/t/0_e55ji0bh?st=194&ed=265)

## **The Brightspace Editor (formerly HTML Editor) and Insert Stuff**

In Brightspace, you can upload and/or insert Kaltura videos anywhere you find the **Brightspace Editor**.

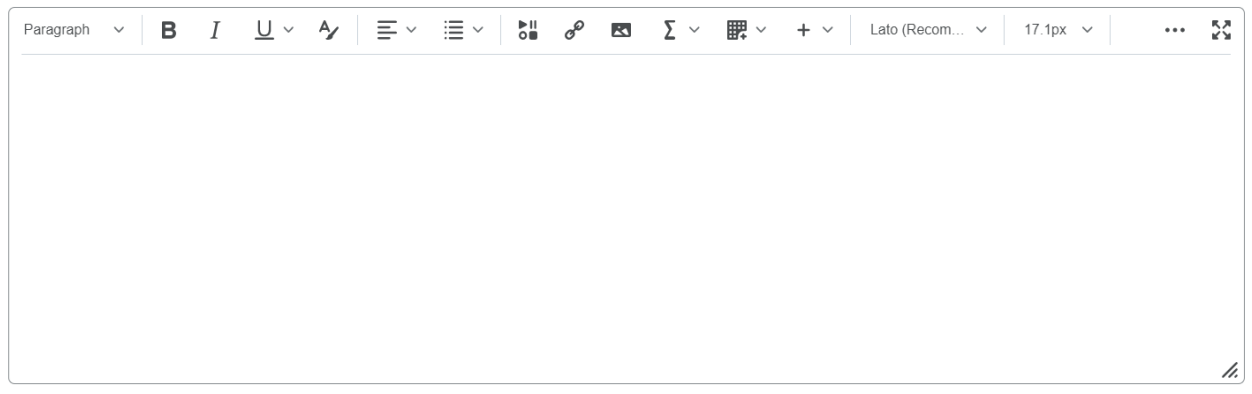

*The Brightspace Editor*

In the Brightspace Editor, click the **Insert Stuff** button. The **Insert Stuff** window will appear.

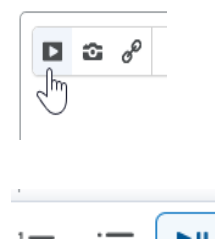

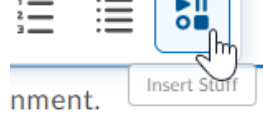

In the **Insert Stuff** window, select **My Media** as the source.

#### **Insert Stuff**

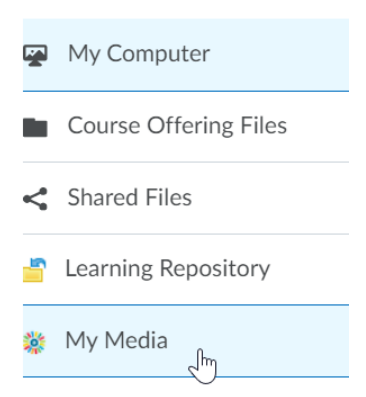

You now have several options for inserting media. You can:

- **insert** [media that you previously uploaded to your My Media library](https://iweb.langara.ca/lts/mediaspace-how-to-draft/#insertfromlibrary)
- **upload** [a file from your computer](https://iweb.langara.ca/lts/mediaspace-how-to-draft/#mediaspaceoptiona) (and then insert it)
- **[record video or audio](https://iweb.langara.ca/lts/mediaspace/how-to-use-mediaspace/#mediaspaceoptionc)** directly using the **Web Recorder**, or
- **[start a screen capture](https://iweb.langara.ca/lts/mediaspace/media-creation-resources/#kalturacapture)** using **Kaltura Capture** (Kaltura Capture must already be installed on your computer for this option to work, and is only available on Windows or Mac computers. [Click here for more information on using Kaltura Capture.](https://iweb.langara.ca/lts/mediaspace/media-creation-resources/#kalturacapture))

#### **Insert Media from your My Media Library**

**Note:** If you attempt to embed a media item immediately after uploading, it may still be processing and therefore will not be found when you search for it. Allow for processing time before attempting to insert media files in your course, especially if you have uploaded a large file.

Search for the media item you want to insert, or scroll down until you see it in the list. Next to the desired item, click the **Embed** button.

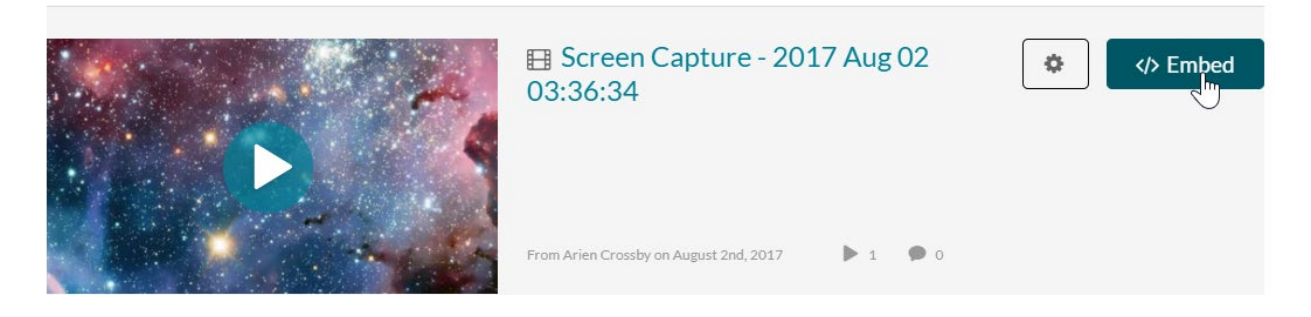

Next you will see a preview of the video as it will appear in your course. You can play the video to ensure it's working correctly.

**Insert Stuff** 

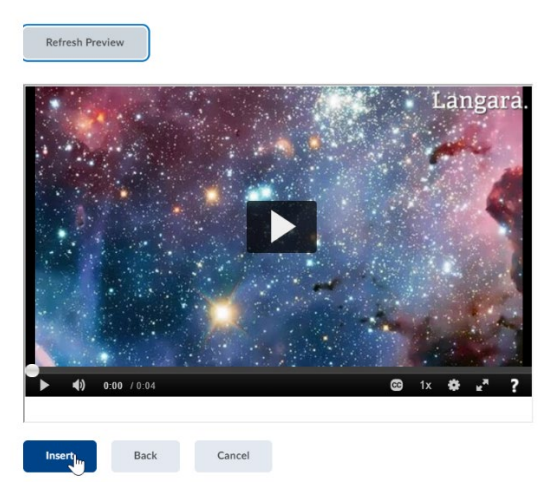

When you're done, click **Insert** to insert the video into your course.

The **Insert Stuff** window will close, and you will be able to see the embedded video inside the Brightspace Editor.

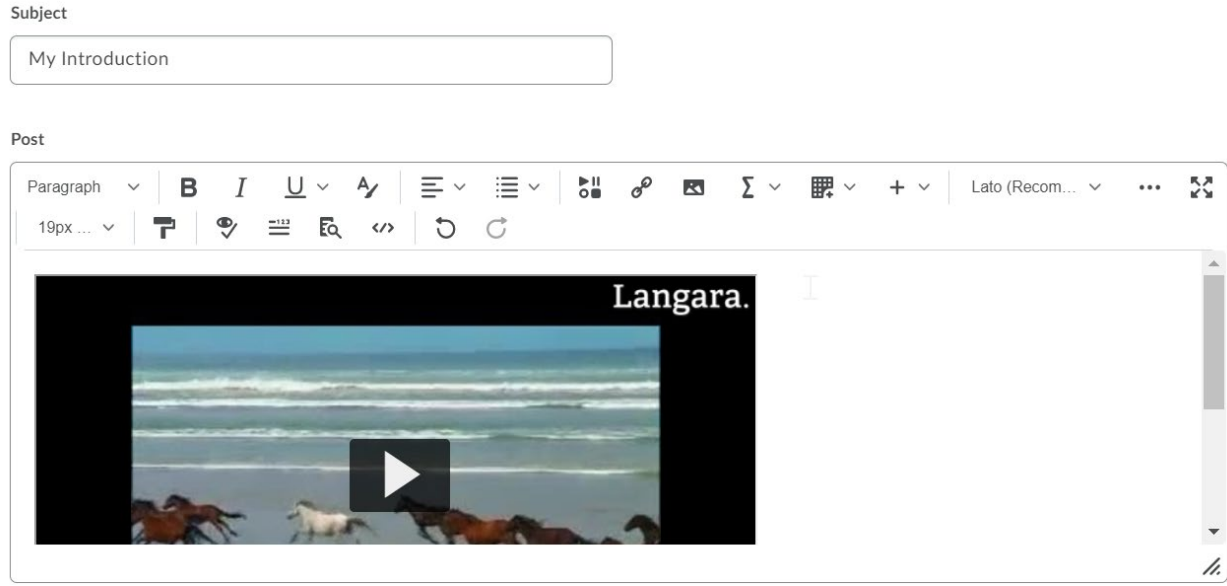

Make any further edits you wish to make to the content item (adding text, etc.), and then save and close.

The video will now appear in your course.

**Note: Kaltura and Assignment folders** – If you are submitting a video or audio file to an Assignment folder, use Insert Stuff to add the video to your media library and embed it in

the Brightspace Editor of the Assignment folder. Do not attempt to use "Add a File" to upload your Kaltura video.

**Instructors:** When setting up an Assignment folder that will require students to submit a video, and will not require any additional file attachment, choose the "Text Submission" option under Submission Type.

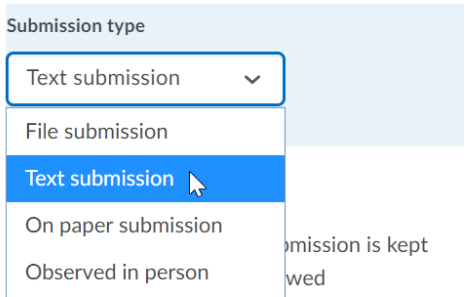

#### **The Media Gallery**

In Brightspace, your instructor may choose to make use of the Media Gallery. The Media Gallery is a course-specific collection of media published by your instructor (and sometimes your fellow students), and is visible to the entire class. Items in the course Media Gallery are only visible from within that course.

You can access the Media Gallery from **My Tools > Media Gallery**. To add items to the Media Gallery, go to **My Tools > Media Gallery** and click **Add Media**. Your My Media library will load. Find the media you want to add to the Media Gallery, and check the box to the left of the item to select it.

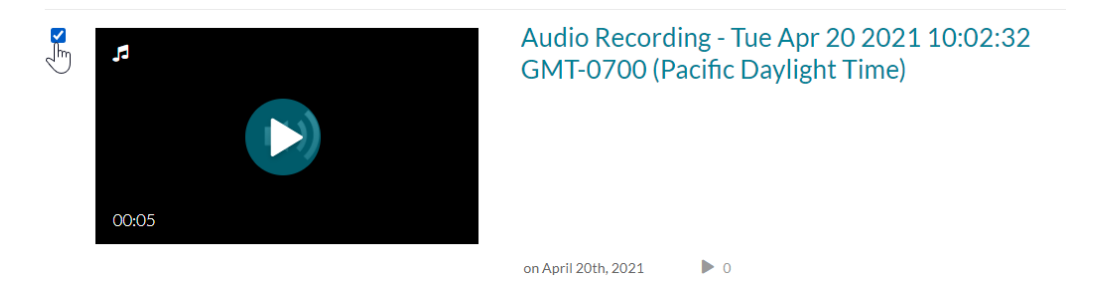

Once you're done selecting items, click the **Publish** button at the top right of the screen to publish it to the Media Gallery.

You can also click **Add New** to upload or record new media and publish it to the Media Gallery. Any media you add to the Media Gallery via Add New will also be added to your own My Media library.

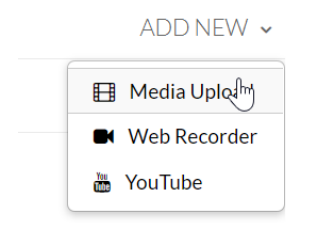

After publishing an item to your course's Media Gallery, you will see a Published label appear next to it on your My Media page in Brightspace. If you click on the label, you can see in which courses the item has been published.

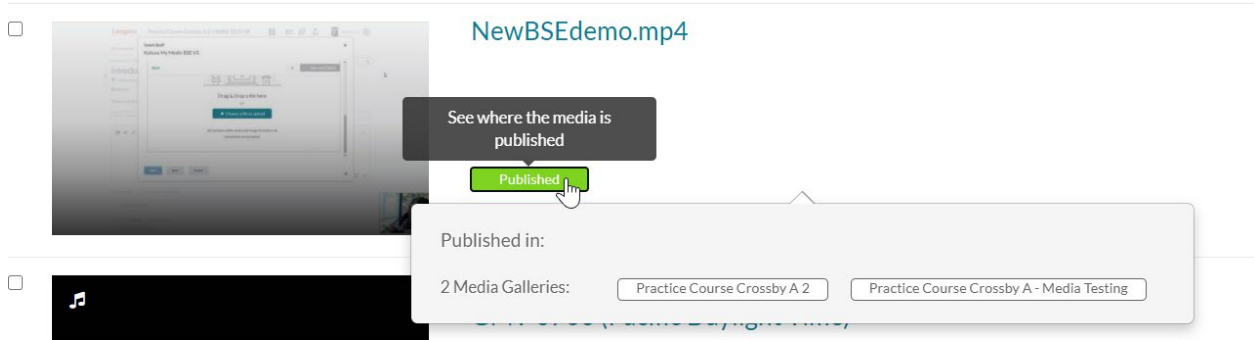

This label only applies to its status in that Brightspace course, and will not make it public or accessible outside of that course. [Click here to learn more about the Publishing status of](https://iweb.langara.ca/lts/mediaspace/how-to-use-mediaspace/#mediaspacepublishingmedia)  [Kaltura MediaSpace media entries.](https://iweb.langara.ca/lts/mediaspace/how-to-use-mediaspace/#mediaspacepublishingmedia)

Please note that not all instructors use the Media Gallery, and may choose to have you embed your media in other parts of the course instead, like the Discussions tool, or in Assignments or Quizzes. Always refer to the instructions provided in your course for where you should post your media items.

## **Media Links and Embed Code**

**Note:** Direct media links (other than embed code) are not available in Brightspace, only from [the MediaSpace website.](https://stream.langara.ca/)

### **Sharing Unlisted Media/Sharing a Link to Media**

**Unlisted** media can only be viewed by people with the direct URL. To acquire the URL:

- 1. Browse to the media you want to share
- 2. Click the **Share** button under the video
- 3. Click **Link to Media Page**
- 4. Copy the link to your clipboard

#### **Grabbing Embed Code**

Embed code can be used on other websites, like CourseWeb, to embed videos. To acquire the embed code:

- 1. Browse to the media you want to share
- 2. Click **Embed**
- 3. Choose the player size you want
- 4. Choose the Start/Stop time, if you want the embed to use a different start/stop time than the length of the full video
- 5. Click the Responsive Video toggle to make sure your video will be viewable on all screen sizes
- 6. Copy the embed code to your clipboard
- 7. Paste into the appropriate area of the other website

**Note:** Sharing with these methods will override any privacy settings on the video; e.g. a Private video will still be viewable.

## **Using Collaboration Settings**

MediaSpace allows you to assign new owners to your media, as well as granting editing and publishing rights to other users.

**Note:** Collaboration settings are not available in Brightspace.

#### **Changing Media Ownership**

**Note:** Changing the media owner will remove the item from your My Media and remove all of your rights to the item.

- 1. Browse to the media you want to edit
- 2. Click Collaboration
- 3. Click the Change Media Owner button
- 4. Start typing the username of the new owner in the "Enter user name" field, and select it once it appears below
- 5. Click **Save**

## **Granting Editing and Publishing Rights to Other Users**

You can grant editing and publishing rights to other users. A **Co-Editor** may make changes to the original media item and its settings. A **Co-Publisher** gains the ability to Share the file and publish it elsewhere, but cannot edit the file itself.

- 1. Browse to the media you want to edit
- 2. Click Collaboration
- 3. Click the +Add Collaborator button
- 4. Start typing the username of the new owner in the "Enter user name" field, and select it once it
- 5. Select permission level: **Co-Editor, Co-Publisher**, or both
- 6. Click **Save**

## **Adding Media to a Channel**

Channels are user-curated media collections. Most require membership in order to view or participate. If your instructor has given you access to a Channel, follow these steps to add your media:

- 1. Select **My Channels** from the User drop-down menu
- 2. Change the View filter menu from Channels I Manage to Channels I am a member of
- 3. Click on the Channel to which you would like to add content
- 4. Click on the **Add to Channel** button
- 5. If the media you want to add has not yet been published, click Filters and select All **Statuses**
- 6. Check the box to the left of the item you want to add
- 7. Click Publish

## **Playlists**

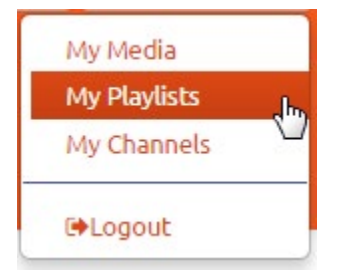

**Playlists** are personal collections of media items; you are the only one who can add and remove items from a playlist. Playlists can be shared with other users or embedded outside of MediaSpace, and can be accessed from **User Menu > My Playlists**.

#### **Creating a Playlist**

- 1. Browse to the media that you would like to add to a playlist.
- 2. Click on **Actions** and select "Add to playlist"
- 3. In the **Create a new playlist** field, enter a name for your playlist and click the **Create**  button
- 4. The new playlist name will appear in the **Select Playlists** list below; make sure its box is ticked, and click **Save**

### **Adding Media to a Playlist**

- 1. Browse to the media that you would like to add to a playlist.
- 2. Click on **Actions** and select "Add to playlist"
- 3. Tick the playlist's box in the **Select Playlists** list below, and click **Save**

#### **Removing Media from a Playlist**

- 1. Navigate to user menu > My Playlists
- 2. Click on the playlist
- 3. Click the red "X" next to the media you want to remove
- 4. In the Delete Confirmation window, click Delete

### **Managing a Playlist**

After you've created the playlist, you can preview it, reorder media in the playlist, and copy the playlist's embed code.

- 1. From the user menu, select **My Playlists**
- 2. Click on the playlist
- 3. For the selected playlist, you can
	- a. Delete the playlist click the **Delete Playlist** button
	- b. Reorder media in a playlist click and drag from the left edge of playlist items
	- c. Remove videos from the playlist see "Removing Media from a Playlist"
	- d. Copy the playlist's embed code to place it on a website click **Embed** and copy the code to your clipboard

## **Tags**

**Tags** are used across all levels of organization. Tags can be used on an individual basis, for your own private collections, or standardized across public or shared collections, e.g. "Library" might be applied to all videos posted by Langara Library.

All tags on published videos are added to MediaSpace's tag collection, which means that they will appear as suggested tags on all new videos, allowing users to cross-reference public videos without using Channels.

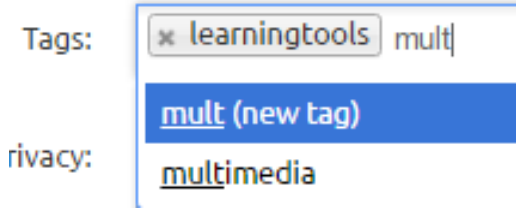

## **Managing Media**

## **Trimming a Video**

You can trim out parts of any video using the Editor. The Trimming tool allows you to edit your videos by setting new start and end times for your media.

**Note:** Trimming changes the original file, and the change cannot be reversed.

- 1. In **My Media**, click on the entry you want to trim.
- 2. Click the **Actions** menu and click **Launch Editor**.
- 3. Click and drag the yellow handles on the timeline (bottom of screen) to move the markers to new start and/or end times.
- 4. Click **Save**. The newly-trimmed video will appear in your **My Media**.

## **Creating a Video Clip**

In MediaSpace, you can create clips from existing videos; each clip becomes its own new media entry.

The clipping tool enables you to edit your videos by setting the start time and end time of your clip.

- 1. In **My Media**, click on the entry you want to trim.
- 2. Click the **Actions** menu and click **Launch Editor**.
- 3. Click and drag the yellow handles on the timeline (bottom of screen) to move the markers to new start and/or end times.
- 4. Click **Save a Copy**. The new clip will appear in your **My Media**.

## **Managing Chapters and Slides**

**Chapters** are like bookmarks, which can be used to navigate through a video. You can use chapters to mark the beginning of a new topic, highlight important segments, or help navigate through a longer video. You can add, edit and delete chapters and slides in the **Timeline** tab under **Edit** in your **My Media**.

A **Slide** is a visual element synchronized to the main media. Slides can be viewed inside the player, simultaneously with the media.

After **Chapters** and **Slides** are created, the player will display the Navigation Panel: a list of chapters and slides available alongside the main video content.

### **Adding or Editing a Chapter**

- 1. Go to your **My Media** page and click **Edit** near the entry you want to edit.
- 2. Select the **Timeline tab**. Here you can view all the chapters and slides in the video.

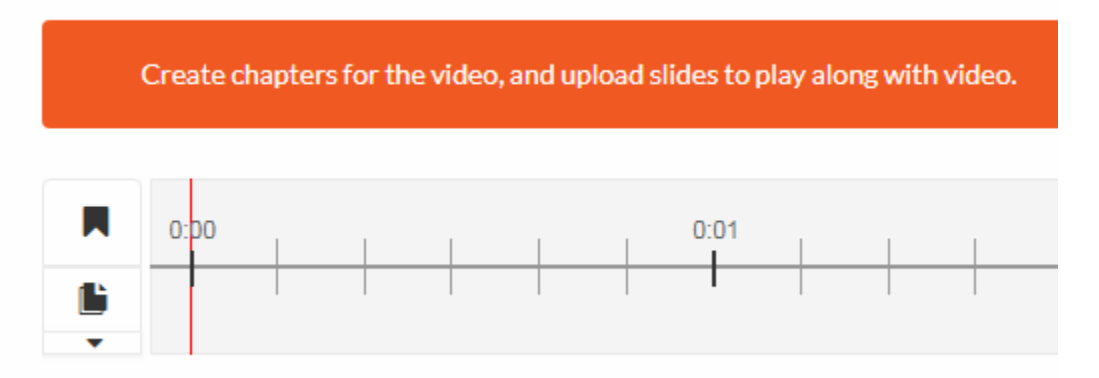

3. Place the cursor on the timeline and click the **Create Chapter** icon to create or update a chapter, or click on the cue point for the chapter you want to edit to view its properties.

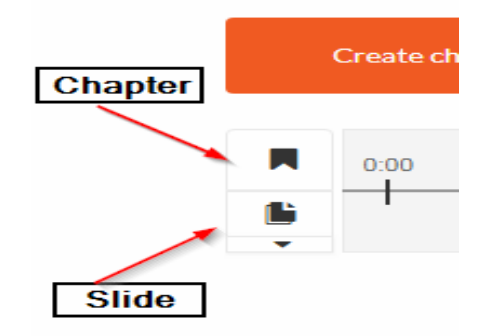

After you create a chapter, you can:

- add or modify the **Chapter Title**
- add or modify the **Chapter Description** (optional)
- add **Search Tags** (optional, but recommended)
- 4. Click **View in Player** to see your changes.

### **Deleting a Chapter**

- 1. Go to your **My Media** page and click Edit near the entry you want to edit.
- 2. Select the **Timeline** tab. Here, you can view all the chapters and slides in the video.
- 3. Click on the cue point of the chapter you want to delete from the video.

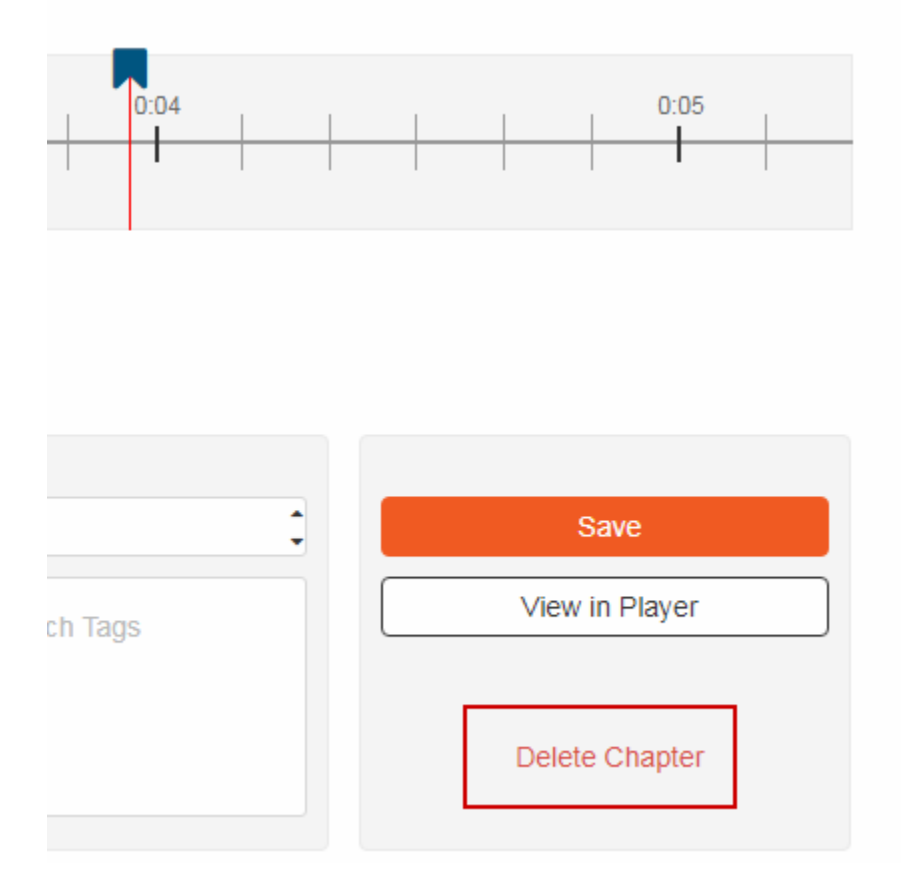

- 4. Click Delete Chapter.
- 5. A confirmation box will appear: click **Delete** to confirm.

#### **Adding or Editing a Slide**

- 1. In My Media, click **Edit** next to the entry you want to edit.
- 2. Select the **Timeline** tab. Here, you can view all the chapters and slides in the video.
- 3. Click to place the cursor on the timeline and click the **Create a new slide** button to add a slide, or click on the cue point for the slide you want to edit to view its properties.

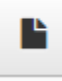

- 4. After you select or upload a slide, you can:
	- add or modify the slide image
	- add or modify the slide title
	- add or modify the slide description (optional)
	- add search tags (optional)

5. Click **View in Player** to see your changes.

#### **Deleting a Slide**

- 1. In **My Media**, click Edit next to the entry you want to edit.
- 2. Select the Timeline tab.
- 3. Click on the cue point of the slide you want to delete.
- 4. Click Delete Slide.
- 5. A confirmation box will appear. Click **Delete** to confirm.

## **Hotspots**

You can use the Hotspots tool to add clickable areas to your videos. These hotspots can lead to other videos, forms, other websites, load files, link to citations, an earlier or later point in the video, or simply be a bit of text that appears over the video.

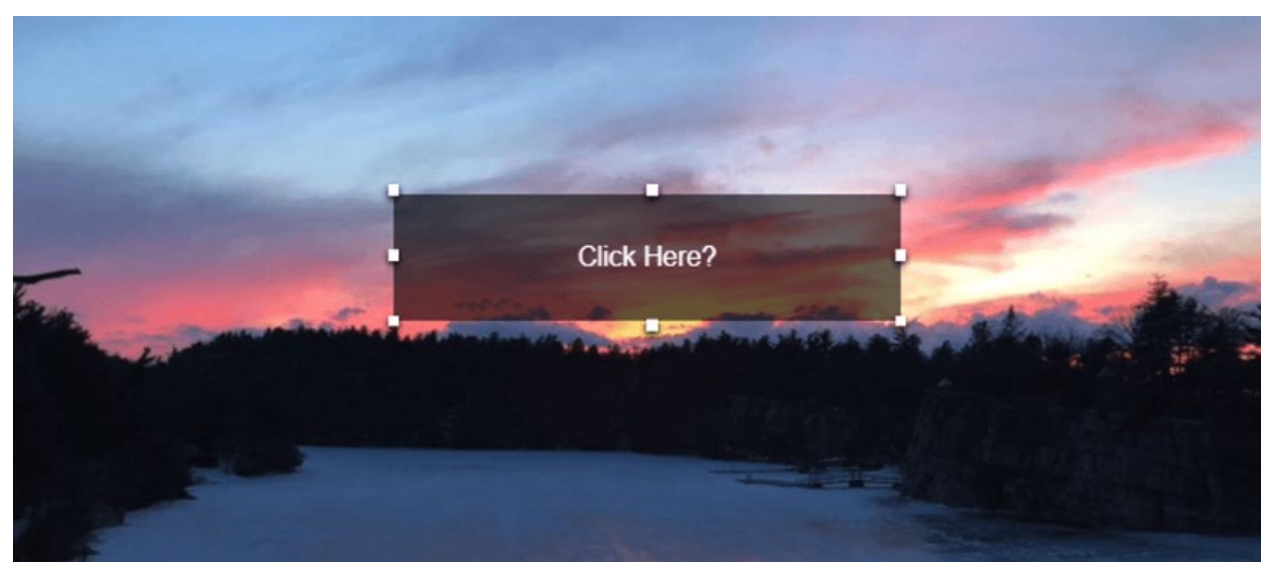

- 1. In **My Media**, click on the entry you want to trim.
- 2. Click the **Actions** menu and click **Launch Editor**.
- 3. Click the Hotspots icon on the lefthand side (the third icon from the top).
- 4. Use the Hotspot tools to choose:
	- a. Where in the timeline you want your hotspot to appear
	- b. Where on the video you want your hotspot to appear (click and drag)
	- c. Add text or a link (optional)
	- d. Adjust the shape, colour, transparency, and font of your hotspot

For more information, [click here.](https://corp.kaltura.com/blog/adding-hotspots-to-your-video/)

## **Replacing Media**

In Kaltura, you can replace media and retain the entry's data, URL and other settings. The time-based metadata (like chapters and slides) will remain, though after replacement it will probably be out of sync and will need to be adjusted.

- 1. In **My Media**, click **Edit** next to the entry you want to replace.
- 2. In Edit Media, select the Replace Video tab.
- 3. Select **Upload from Desktop**. Locate the file on your hard drive and select it.
- 4. After the upload is complete, click either **Approve,** to replace the video, or **Cancel Replacement** to cancel.

## **Deleting Media**

- 1. Locate the video in My Media and click on **Edit**.
- 2. Click **Delete Media** to delete the entry.

## **Captions in MediaSpace**

#### **Creating Captions**

#### [Click here for a video demo.](https://stream.langara.ca/media/t/0_62m1h7rb)

Adding captions to videos makes them more accessible to various groups, including deaf/Deaf/hard-of-hearing people, people with sensory processing disorders, and people for whom English is a second language, among others. It also creates a transcript that can be downloaded by viewers.

Machine captioning (automatic captioning done by computer) is available to all users on Langara's Kaltura MediaSpace platform, both from the website at https://stream.langara.ca, and from within Brightspace via **My Tools > My Media**. See the steps below.

- 1. Go to your My Media library and click on the entry (video or audio) you want to caption
- 2. Below and to the right of your video, click **Actions > Caption and Enrich**
- 3. Scroll down to the bottom of the Order Captions area and click the Submit button (do not change any of the dropdown menu options: Service, Source Media Language – currently, only English is available – or Feature)

Turnaround averages about 30 minutes. Once your caption file has been created, it will be automatically attached to your video and available via the "CC" closed captioning button at the bottom of any media player.

Captions using this service are hosted briefly on a U.S. Server during the captioning process, but are deleted once the captioning file has been completed.

#### **Editing Captions**

Captions created using the MediaSpace machine captioning service are about 85% accurate. You can edit your captions for accuracy using the built-in caption editor.

- 1. Navigate to your media entry and click **Actions > Edit**
- 2. Click on the **Captions** tab below the media entry
- 3. Click the **Edit Captions** button to access the caption editor
- 4. Edit your captions as desired; remember to save often

[Click here for a video demonstration of the Closed Caption Editor.](https://learning.mediaspace.kaltura.com/media/How+to+edit+captions/1_wgk4idbt/115993681)

## **Media Creation Resources**

## **General Resources**

- **[LinkedIn Learning](https://www.linkedin.com/learning/)** All Langara students and staff have access to LinkedIn Learning, which contains plenty of resources on video capture and editing. Log in with your Computer User ID and password.
	- o [iMovie tutorials](https://www.linkedin.com/learning/topics/imovie?u=57075641)
	- o [General video editing](https://www.linkedin.com/learning/introduction-to-video-editing/welcome?u=57075641)
- [Using Windows 10 Video Editor](https://support.microsoft.com/en-us/windows/create-films-with-video-editor-94e651f8-a5be-ae03-3c50-e49f013d47f6) The official guide on using Windows 10's built-in video editor.
- [The Basics of Video Editing –](https://lifehacker.com/5785558/the-basics-of-video-editing-the-complete-guide) Lifehacker article by Adam Dachis.
- [Vimeo Video School](https://vimeo.com/videoschool/101) **–** Created by the Vimeo staff for "beginners of all backgrounds."

## **Capturing Media**

Your methods for capturing video or audio may vary, but the three most common methods are via **webcam**, **smartphone**, and **dedicated camera** (a handheld camcorder or digital camera). Most of these devices will either have a single interface (like the camera) or a preloaded (native) application for capturing video.

## **Webcam**

**Webcam** video is often most easily captured in the same programs you will use for editing (iMovie, Windows Video Editor), while the others will require you to import the captured video files into another program for editing.

- [Web Recorder](https://iweb.langara.ca/lts/mediaspace/how-to-use-mediaspace/#mediaspaceoptionc) The Web Recorder is a browser-based webcam recorder built into Kaltura MediaSpace. [Click here](https://iweb.langara.ca/lts/mediaspace/how-to-use-mediaspace/#mediaspaceoptionc) to learn more.
- [Capturing webcam video with Windows Video Editor](https://support.microsoft.com/en-us/windows/create-films-with-video-editor-94e651f8-a5be-ae03-3c50-e49f013d47f6)
- [Capturing webcam video with iMovie](https://help.apple.com/imovie/index.html#mov39f84285)

## **Smartphone**

A **Smartphone** will be the most easily-accessible capture device for most people.

• In **iOS**, the native video recording app is the Camera app. This has the virtue of a simple, easy-to-understand interface, but offers limited options for changing settings like resolution quality. These videos can be easily imported into iMovie.

**NOTE:** It's good to remember that Apple-captured video files (iPhone, iPad) will be most easily edited on a Mac. PC-based editing programs like Windows Video Editor may not accept Apple formats like MOV, although some third-party video editing programs may be able to import Apple files.

• **Android** devices will always come with some kind of pre-loaded video recording app (usually called Camera, as in iOS), but the interface will vary by device and the version of your operating system.

### **Dedicated Camera**

If you're using a **dedicated camcorder or digital camera** to record your videos, you will need to first record the video and then import it into a desktop editing program.

### **Screen Capture**

If you want to capture activity on your computer screen (e.g. Powerpoint slides with narration read into your microphone), there are several software options available:

### • **Kaltura Capture**

Kaltura Capture is a downloadable desktop application (Windows/Mac only) that offers screen capture, voice recording, and webcam recording, and uploads your videos directly into your My Media library.

- [Click here for more information on using Kaltura Capture](https://iweb.langara.ca/lts/files/2020/07/KalturaCapture_LTS.pdf)
- [Click here for a video demo of the Kaltura Capture controls](https://stream.langara.ca/media/t/0_52lp3oew)
- **Free/open-source**
	- o [Jing](http://www.techsmith.com/jing.html) (download/can store online)
	- o [CamStudio](http://camstudio.org/) (download)
	- o [Screencast-o-matic](http://www.screencast-o-matic.com/) (online/runs in browser)
- **Paid/Available Through Langara** (Most of these applications are available through your department or are installed in specific labs. Contact IT about availability.) **Note:** many of the links below may lead to later versions than the ones installed oncampus. If these links don't answer your questions, try searching Google or Lynda.com for the version you are using.
	- o [Adobe Captivate](https://www.adobe.com/support/captivate/gettingstarted.html)
	- o [Camtasia](http://www.techsmith.com/tutorial-camtasia.html)

Editing functions are usually built into the screen-capture application; refer to the guides for each piece of software for instructions. For screen capture software that runs in your browser, you will need to save/export the finished video to your computer before uploading it to Kaltura.

**TIP:** Some screen-capture programs will default to Flash Video file formats that Kaltura cannot use, like SWF. Make sure to save in a MediaSpace-friendly file format like MP4.

## **Editing Video**

You can perform some basic video editing functions in MediaSpace after uploading your files, like trimming your video, cutting out sections, and creating clips (new copies of sections of your media entry), as well as functions like creating Hotspots. See the [Managing](https://iweb.langara.ca/lts/mediaspace/managing-media/)  [Media](https://iweb.langara.ca/lts/mediaspace/managing-media/) page for help using the Trim, Clip, and Hotspot tools.

For more advanced editing tasks, MacOS and Windows both have native (free) video capturing/editing applications, and there are [numerous free and paid basic editing](https://mashable.com/2013/06/05/video-edit-apps/)  [apps](https://mashable.com/2013/06/05/video-edit-apps/) available for iOS and Android (though most have fairly limited features). There are also a number of free third-party and retail desktop applications available, such as [Avidemux](https://iweb.langara.ca/lts/mediaspace/media-creation-resources/https/avidemux.sourceforge.net/) and [AVS Video Editor.](https://www.avs4you.com/AVS-Video-Editor.aspx)

**Note:** There is a 2GB size limit on media files. Anything larger than 2GB may not upload correctly.

#### **Windows**

In Windows, the native application is now called [Video Editor.](https://support.microsoft.com/en-us/windows/create-films-with-video-editor-94e651f8-a5be-ae03-3c50-e49f013d47f6) In older versions of Windows, it was known as [Windows Movie Maker](https://iweb.langara.ca/lts/mediaspace/media-creation-resources/https/windows.microsoft.com/en-ca/windows-live/movie-maker#t1=overview) (pre-Windows 7) or Windows Live Movie [Maker](https://iweb.langara.ca/lts/mediaspace/media-creation-resources/https/windows.microsoft.com/en-ca/windows-live/movie-maker#t1=overview) (Windows 7).

[Basic video editing in Windows Video Editor](https://iweb.langara.ca/lts/mediaspace/media-creation-resources/https/windows.microsoft.com/en-ca/windows-live/movie-maker#t1=overview)

#### **Mac OS X**

MacOS machines will come free with [iMovie,](https://www.apple.com/ilife/imovie/what-is.html) a good basic video editor.

[Basic video editing in iMovie](https://www.apple.com/support/mac-apps/imovie/)

#### **Free Third-Party Video Editing Applications**

There are numerous free third-party editing applications available. A few of the most popular are listed below, but there are many to choose from.

- [Avidemux](https://fixounet.free.fr/avidemux/) **– recommended**
- [Shotcut](https://www.shotcut.org/)
- [VideoPad](https://www.nchsoftware.com/videopad/index.html)
- [Lightworks](https://www.lwks.com/) for slightly more advanced users: [check out the beginner's guide.](https://dototot.com/introduction-lightworks-video-editor/)
- [Some others](https://www.techradar.com/news/the-best-free-windows-movie-maker-alternative)

## **Retail Video Editing Applications**

If you want to go the more advanced route, there are [a number of more professional-level](https://www.onlinevideo.net/2013/02/final-cut-pro-x-premiere-pro-vegas-pro-or-a-cloud-editor/)  [video editing suites](https://www.onlinevideo.net/2013/02/final-cut-pro-x-premiere-pro-vegas-pro-or-a-cloud-editor/) available for purchase. These are a few of the industry standards:

- [Adobe Premiere](https://www.adobe.com/ca/products/premiere.html) (Windows, OS X)
- [Final Cut Pro](https://www.apple.com/ca/finalcutpro/) (OS X)
- [Sony Vegas](https://www.sonycreativesoftware.com/vegassoftware) (Windows)

## **Advanced**

By default, MediaSpace converts and compresses any uploaded video into a variety of formats playable on a wide range of devices, so it's not necessary to fully understand all the details of video resolutions, codecs and formats. If, however, you are having trouble uploading files, it's a good idea to check and see whether your files conform to Kaltura's preferred formats and codecs. Most video editors will offer you options when saving/exporting/publishing a video file including resolution, codecs, and file size. If you want to know more, see the section below.

### **File Size and Resolution**

- **Kaltura has a file size limit of 2GB.** A number of factors may affect file size; generally, a higher-quality file will take up more storage space. When saving your videos, try to keep them well under 1GB in size. The larger a file the longer it will take to upload and process. If a file is too big for Kaltura, you will get an error and be unable to upload it. [\(Here is a good basic explanation of file compression.](http://www.wikihow.com/Compress-Video))
- **Resolution** refers to the visible dimensions of a picture or video, usually quoted in **width x height** in pixels. For example, a resolution of 1024 x 768 means a video is 1024 pixels wide by 768 high; this is a pretty standard sized setting for a computer monitor.
- Choose the highest quality possible, *unless you are having difficulty with file size*. Kaltura will convert your video into multiple different formats and resolutions, and this is easier to do with higher-quality input.

## **File Formats**

The following file formats are supported by Kaltura:

- o Supported Video File Formats: flv, asf, qt, mov, mpg, mpeg, avi, wmv, mp4, m4v, 3gp, vob
- o Supported Image File Formats: jpg, jpeg, bmp, png, gif, tif, tiff
- o Supported Audio File Formats: flv, asf, wmv, qt, mov, mpg, avi, mp3, wav, mp4, wma, 3gp, vob

## **Codecs**

A video file contains a vast amount of information, so most video files are compressed so that your computer can read and play them. **Codec** stands for "code/decode" or "compressor/decompressor," and codecs are contained in most video files. There are a number of different video and audio codecs, and the common ones vary by file format. It's best to refer to the guides for specific programs to figure out which codec you should be using (or if you need to worry about the codecs at all), but for reference, the following codecs are supported by Kaltura.

- Video Input Codecs supported by Kaltura Divx (Div3/4/5)/DX50, DV, H263, H264/AVC, MPEG-4 Visual, MPEG-1/2, MJPG, MP42/3, IV40/50 (Indeo codecs), RV30/40, RMVB, FLV1/4, VP3/5/6/7/8, SVQ1/3 (Sorenson), XVid, Theora, WMV1/2/3, VC1, VP8, ProRes 422, ICOD, DVCPRO. PXLT
- Audio Input Codecs supported by Kaltura MP3, MP1/2, AC3, AAC, Vorbis, AMR, PCM, WMA7/8/9, WMSpeech, FLAC, QDM2, RA, Nellymoser, Cook, GSM, SPEEX
- Links to more information on video codecs and formats:
	- o https://en.wikipedia.org/wiki/Comparison of video codecs
	- o https://en.wikipedia.org/wiki/Comparison of container formats
	- o [https://lifehacker.com/5893250/whats-the-difference-between-all-these-video](https://lifehacker.com/5893250/whats-the-difference-between-all-these-video-formats-and-which-one-should-i-use)[formats-and-which-one-should-i-use](https://lifehacker.com/5893250/whats-the-difference-between-all-these-video-formats-and-which-one-should-i-use)